## **Configure Secure Shell (SSH) Server Authentication Settings on a Cisco Business 350 Series Switch**

## **Objective**

This article provides instructions on how to configure server authentication on a Cisco Business 350 series switch.

#### **Introduction**

Secure Shell (SSH) is a protocol that provides a secure remote connection to specific network devices. This connection provides functionality that is similar to a Telnet connection, except that it is encrypted. SSH allows the administrator to configure the switch through the command line interface (CLI) with a third party program.The switch acts as an SSH client that provides SSH capabilities to the users within the network. The switch uses an SSH server to provide SSH services. When SSH server authentication is disabled, the switch takes any SSH server as trusted, which decreases security on your network. If SSH service is enabled on the switch, security is enhanced.

### **Applicable Devices | Software Version**

- CBS350 <u>[\(Data Sheet\)](https://www.cisco.com/c/en/us/products/collateral/switches/business-350-series-managed-switches/datasheet-c78-744156.html)</u> | 3.0.0.69 <u>[\(Download latest\)](https://software.cisco.com/download/home/286325769)</u>
- CBS350-2X <u>[\(Data Sheet\)](https://www.cisco.com/c/en/us/products/collateral/switches/business-350-series-managed-switches/datasheet-c78-744156.html)</u> | 3.0.0.69 <u>[\(Download latest\)](https://software.cisco.com/download/home/286325769)</u>
- CBS350-4X [\(Data Sheet\)](https://www.cisco.com/c/en/us/products/collateral/switches/business-350-series-managed-switches/datasheet-c78-744156.html) | 3.0.0.69 [\(Download latest\)](https://software.cisco.com/download/home/286325769)

## **Configure SSH Server Authentication Settings**

### **Enable SSH Service**

When SSH server authentication is enabled, the SSH client running on the device authenticates the SSH server using the following authentication process:

- The device calculates the fingerprint of the received public key of the SSH server.
- The device searches the SSH Trusted Servers table for the IP address and host name of the SSH server. One of the following three outcomes can occur:
	- 1. If a match is found for both the address and host name of the server and its fingerprint, the server is authenticated.
	- 2. If a matching IP address and host name is found, but there is no matching fingerprint, the search continues. If no matching fingerprint is found, the search is completed and authentication fails.
	- 3. If no matching IP address and host name is found, the search is completed and authentication fails.

4. If the entry for the SSH server is not found in the list of trusted servers, the process fails. In order to support auto configuration of an out-of-box switch with factory default configuration, SSH server authentication is disabled by default.

Step 1. Log in to the web-based utility and choose **Security > TCP/UDP Services**.

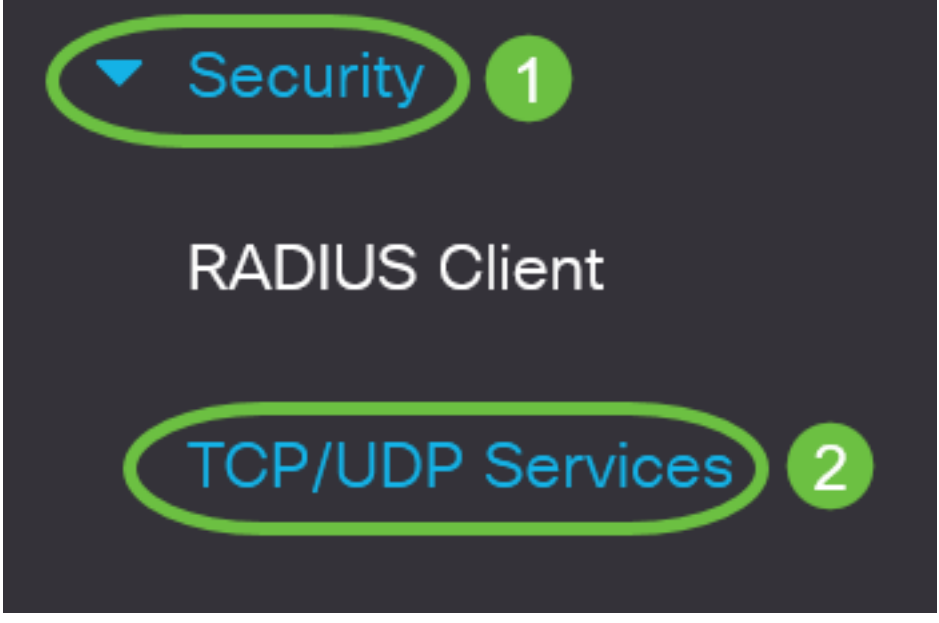

Step 2. Check the **SSH Service** check box to enable access of switches command prompt through SSH.

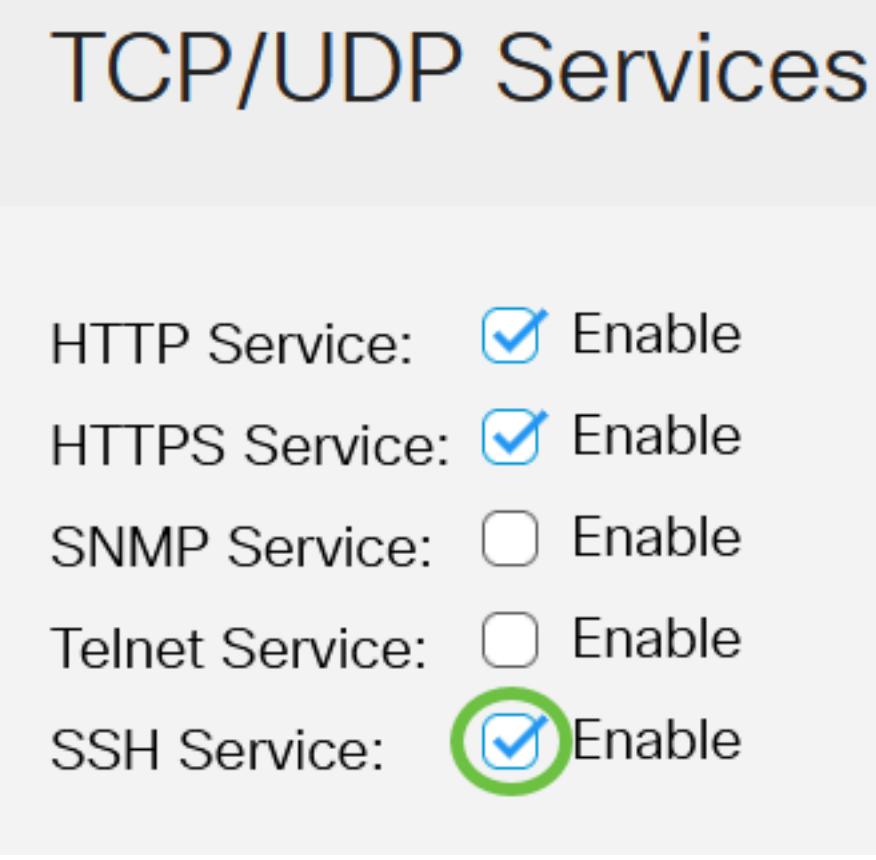

Step 3. Click **Apply** to enable the SSH service.

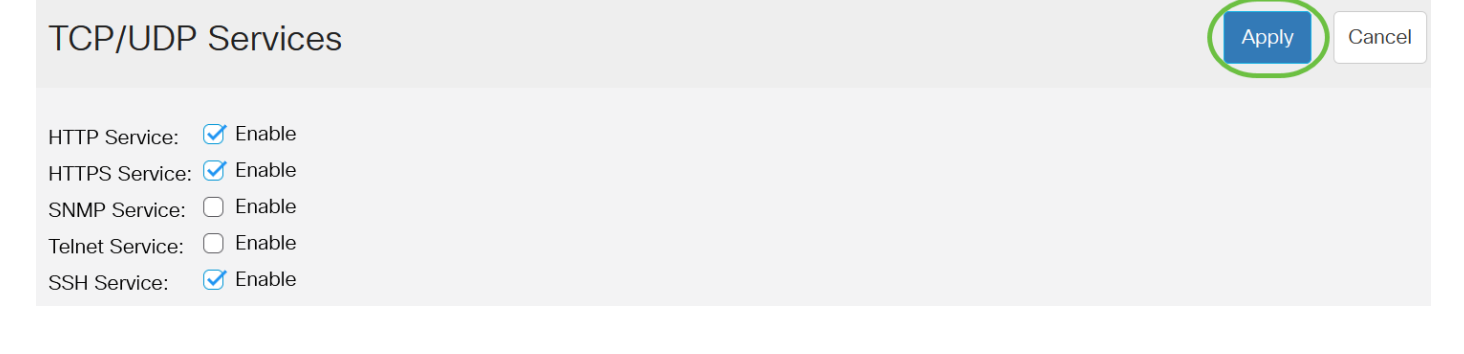

### **Configure SSH Server Authentication Settings**

Step 1. Log in to the web-based utility of your switch then choose Advanced in the Display Mode drop-down list.

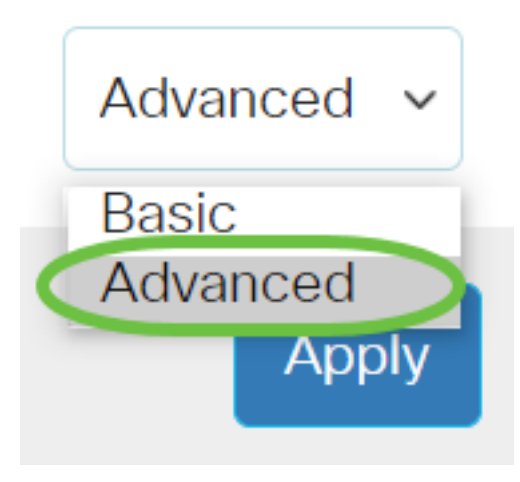

Step 2. Choose **Security > SSH Client > SSH Server Authentication**.

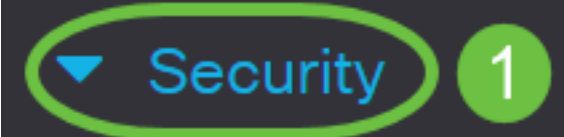

**TACACS+ Client** 

**RADIUS Client** 

▶ RADIUS Server

Password Strength

Mgmt Access Method

**Management Access** Authentication

- Secure Sensitive Data Management
- SSL Server

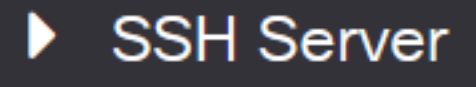

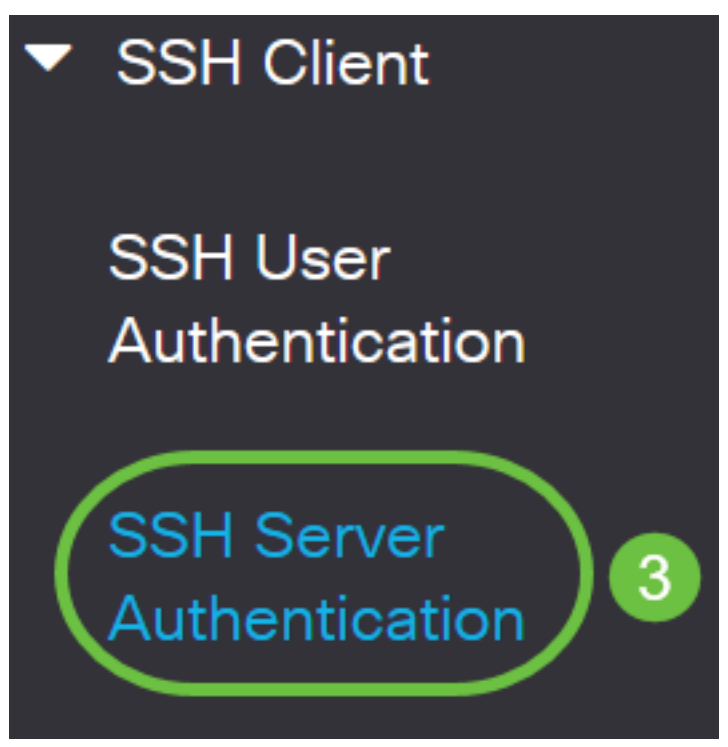

Step 2. Check the **Enable** SSH Server Authentication check box to enable SSH server authentication.

# **SSH Server Authentication**

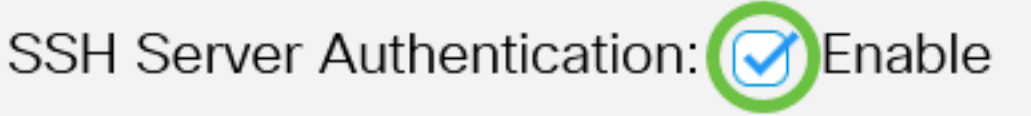

IPv4 Source Interface:

IPv6 Source Interface:

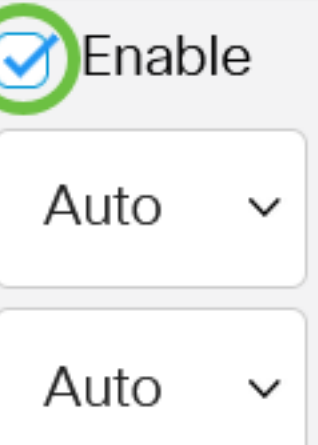

Step 3. (Optional) In the IPv4 Source Interface drop-down list, choose the source interface whose IPv4 address will be used as the source IPv4 address for messages used in communication with IPv4 SSH servers.

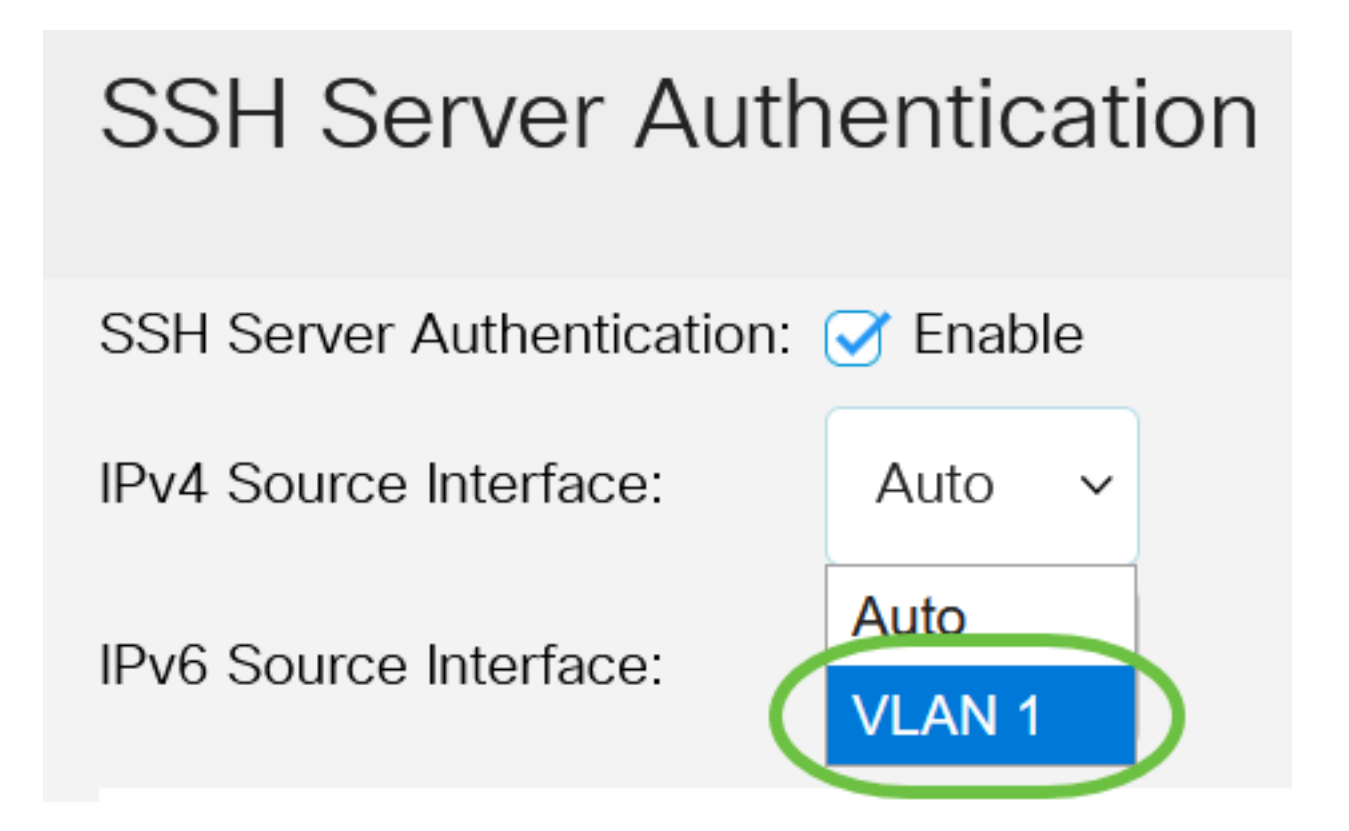

If the Auto option is chosen, the system takes the source IP address from the IP address defined on the outgoing interface. In this example, VLAN1 is chosen.

Step 4. (Optional) In the IPv6 Source Interface drop-down list, choose the source interface whose IPv6 address will be used as the source IPv6 address for messages used in communication with IPv6 SSH servers.

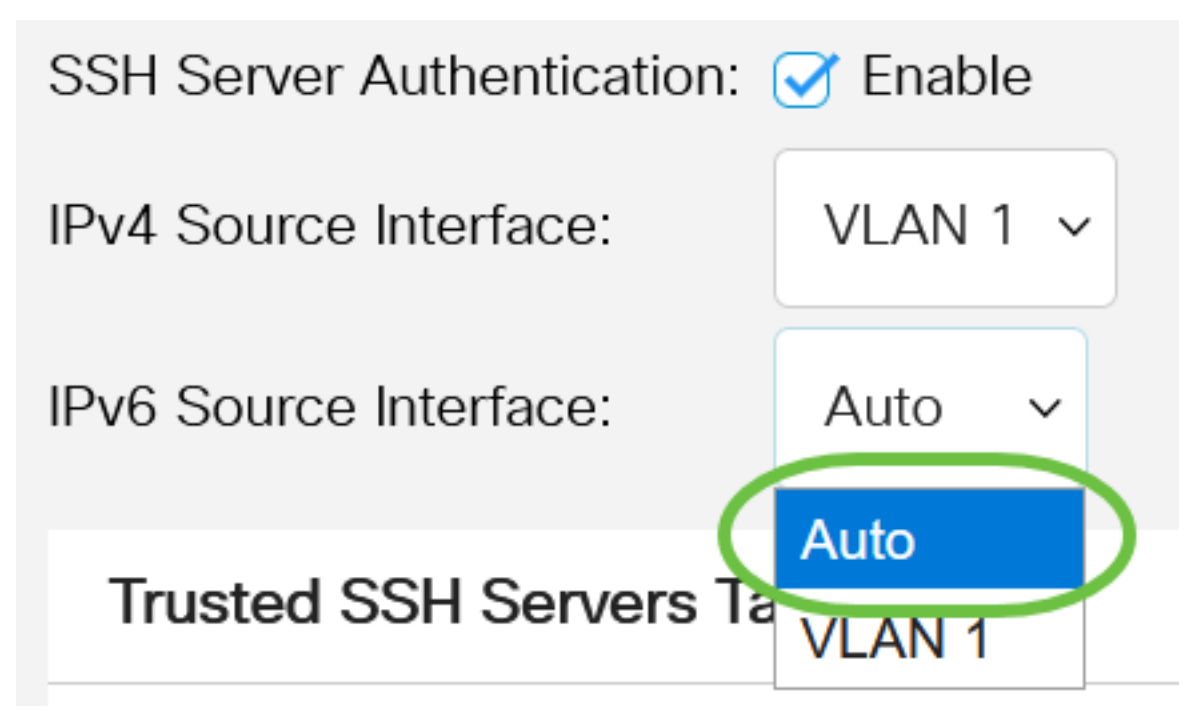

In this example, the Auto option is chosen. The system will take the source IP address from the IP address defined on the outgoing interface.

Step 5. Click **Apply**.

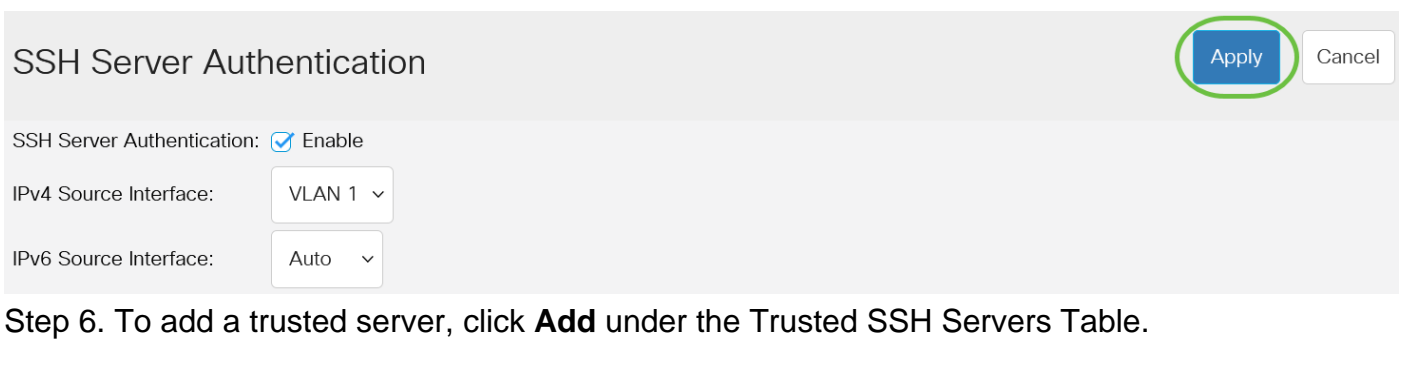

## **Trusted SSH Servers Table**

## 0 results found.

Step 7. In the Server Definition area, click one of the available methods to define the SSH server.

Server IP Address/Name Fingerprint

# **Add Trusted SSH Server**

## **Server Definition:**

The options are:

- By IP Address This option lets you define the SSH server with an IP address.
- By Name This option lets you define the SSH server with a fully qualified domain name.

By IP address  $\bigcirc$  By name

In this example, By IP address is chosen. If By name is chosen, skip to [Step 11](#page-8-0).

Step 8. (Optional) If you chose By IP address in Step 6, click the IP version of the SSH server in the IP Version field.

# **Add Trusted SSH Server**

### Server Definition:

 $\bullet$  By IP address  $\circ$  By name

**IP Version:** 

Version 6 Version 4

The available options are:

- Version 6 This option lets you enter an IPv6 address.
- Version 4 This option lets you enter an IPv4 address.

In this example, Version 4 is chosen. The IPv6 radio button is available only if an IPv6 address is configured in the switch.

Step 9. (Optional) If you chose Version 6 as the IP address version in Step 7, then click the type of the IPv6 address in IPv6 Address Type.

# **Add Trusted SSH Server**  $\bullet$  By IP address  $\circ$  By name Server Definition:  $\bullet$  Version 6  $\circ$  Version 4 **IP** Version:  $\bullet$  Link Local  $\circ$  Global IPv6 Address Type:

The available options are:

- Link Local The IPv6 address uniquely identifies hosts on a single network link. A link local address has a prefix of FE80, is not routable, and can be used for communication only on the local network. Only one link local address is supported. If a link local address exists on the interface, this entry replaces the address in the configuration. This option is chosen by default.
- Global The IPv6 address is a global unicast that is visible and reachable from other networks.

Step 10. (Optional) If you chose Link Local as the IPv6 address type in Step 9, choose the appropriate interface in the Link Local Interface drop-down list.

# **Add Trusted SSH Server**

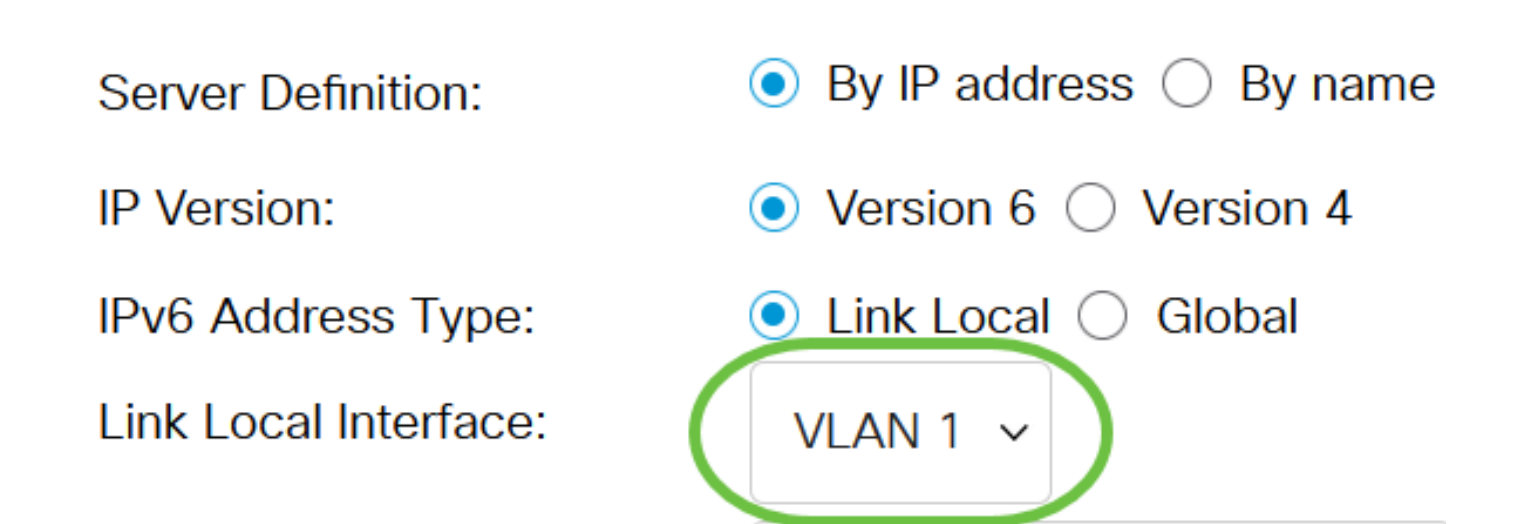

<span id="page-8-0"></span>Step 11. In the Server IP Address/Name field, enter the IP address or the domain name of the SSH server.

**Add Trusted SSH Server** 

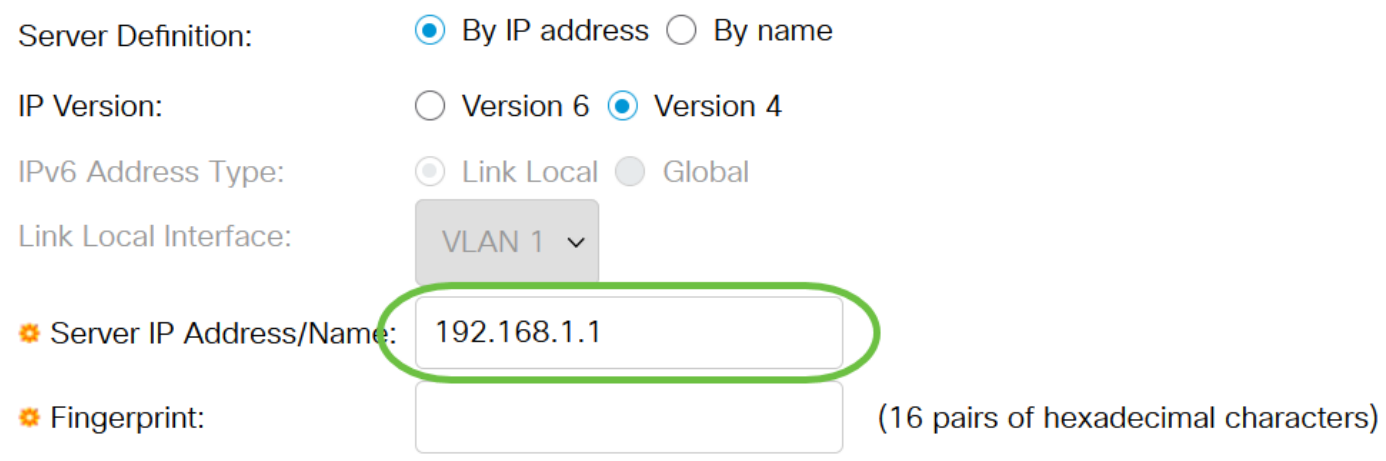

In this example, an IP address is entered.

Step 12. In the Fingerprint field, enter the fingerprint of the SSH server. A fingerprint is an encrypted key used for authentication. In this case, the fingerprint is used to authenticate the validity of the SSH server. If there is a match between the server IP address/Name and the fingerprint, then the SSH server is authenticated.

## **Add Trusted SSH Server**

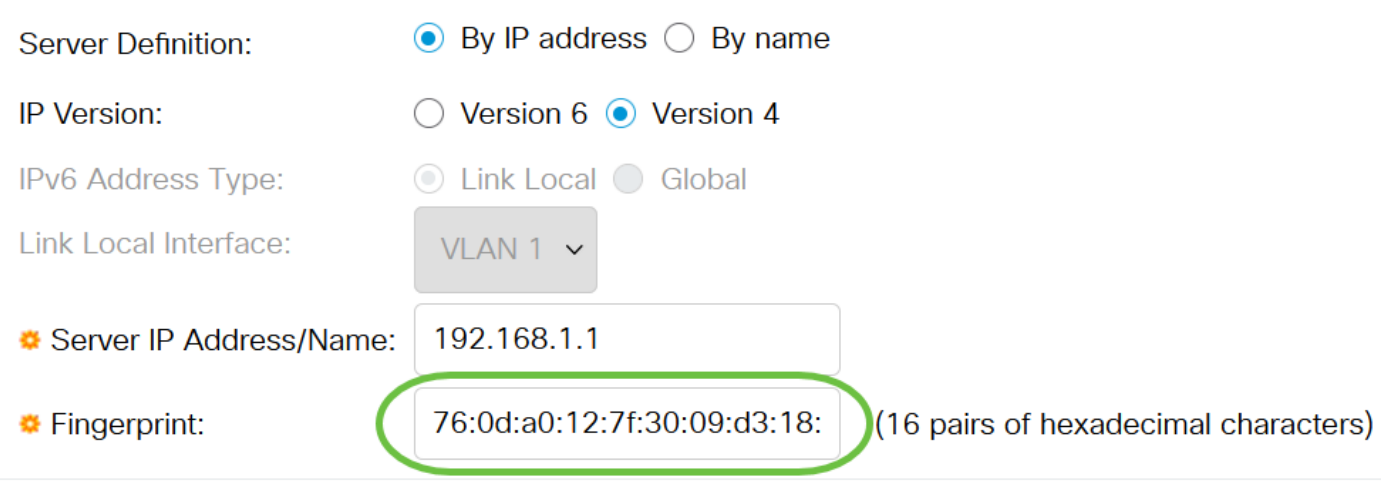

#### Step 13. Click **Apply** to save your configuration.

#### **Add Trusted SSH Server**

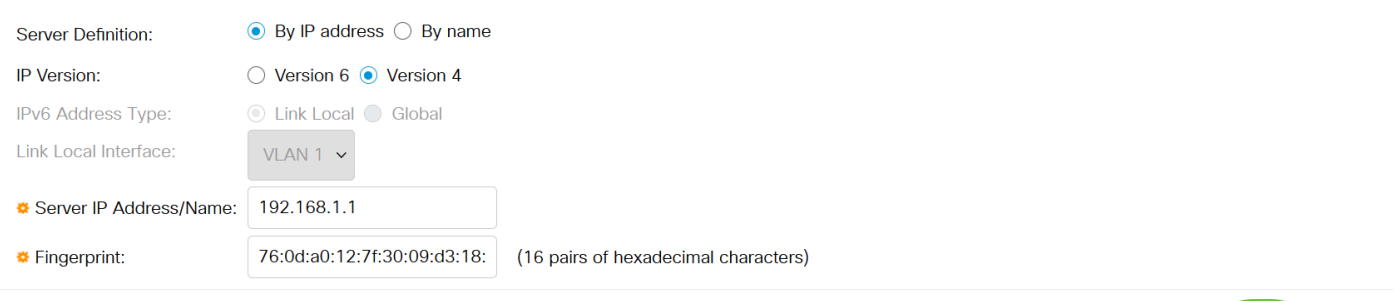

 $\overline{\mathsf{x}}$ 

Close

Apply

Step 14. (Optional) To delete an SSH server, check the check box of the server you wish to delete, and then click **Delete**.

#### **Trusted SSH Servers Table**

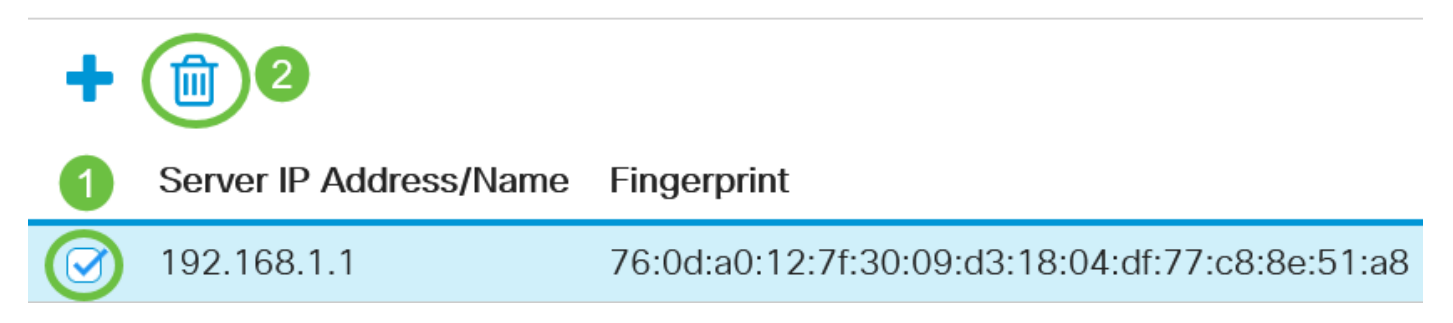

Step 15. (Optional) Click the **Save** button at the top portion of the page to save the changes to the startup configuration file.

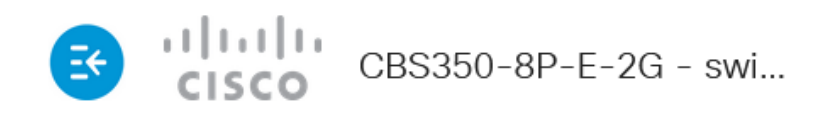

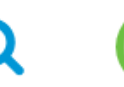

## **SSH Server Authentication**

You have now configured the SSH server authentication settings on your Cisco Business 350 series switch.

Looking for more articles on your CBS350 switch? Check out any of the links below for more information!

[IP Address Settings](https://www.cisco.com/c/en/us/support/docs/smb/switches/Cisco-Business-Switching/kmgmt-2516-configure-ip-address-settings-cli-cbs.html) [Stack Settings](https://www.cisco.com/c/en/us/support/docs/smb/switches/Cisco-Business-Switching/2899-2544-stack-settings-cbs-switch.html) [Stacking Mode Selector](https://www.cisco.com/c/en/us/support/docs/smb/switches/Cisco-Business-Switching/kmgmt-2799-switch-stack-selector-cbs.html) [Stacking Guidelines](https://www.cisco.com/c/en/us/support/docs/smb/switches/Cisco-Business-Switching/kmgmt2836-Stacking-Guidelines-for-CBS.html) [SSH Server](https://www.cisco.com/c/en/us/support/docs/smb/switches/Cisco-Business-Switching/kmgmt-2776-configure-secure-shell-ssh-server-authentication-settings-cbs.html) [Authentication](https://www.cisco.com/c/en/us/support/docs/smb/switches/Cisco-Business-Switching/kmgmt-2776-configure-secure-shell-ssh-server-authentication-settings-cbs.html) [Password Recovery](https://www.cisco.com/c/en/us/support/docs/smb/switches/Cisco-Business-Switching/kmgmt-2835-administrator-password-recovery-cbs-350.html) [Access CLI with PuTTY](https://www.cisco.com/c/en/us/support/docs/smb/switches/Cisco-Business-Switching/kmgmt-2837-access-the-cli-via-putty-using-a-console-connection-on-cbs-350.html) [Create VLANs](https://www.cisco.com/c/en/us/support/docs/smb/switches/Cisco-Business-Switching/2526-2527-create-vlan-cbs250--cbs350-switch.html) [Reset Switch](https://www.cisco.com/c/en/us/support/docs/smb/switches/Cisco-Business-Switching/kmgmt-2542-how-to-manually-reload-or-reset-a-switch-through-the-command-cbs.html)